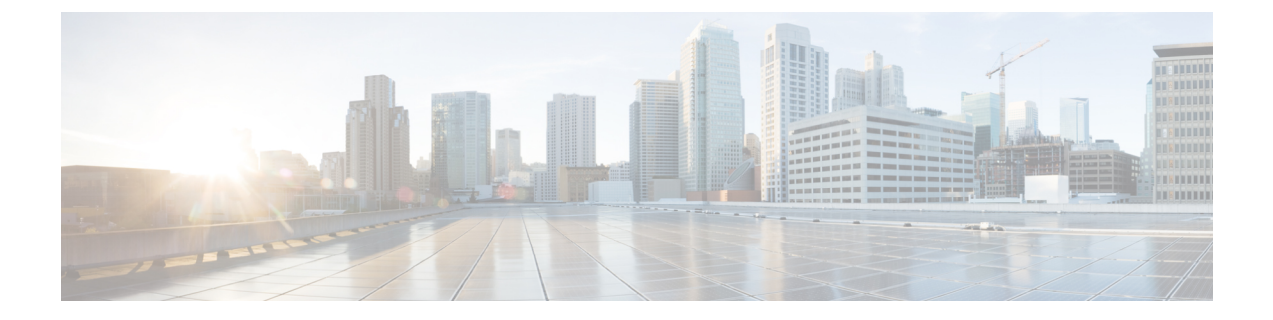

# データストアの管理

- データストアの管理 (1 ページ)
- データストアの追加, on page 3
- データストアの編集 (4 ページ)
- データストアのマウント (5 ページ)
- データストアのマウント解除 (6 ページ)
- データストアの削除 (6 ページ)
- 部分的にマウント解除されたデータストアの回復 (7 ページ)

### データストアの管理

データストアは、ストレージの使用状況およびストレージリソースを管理するためにHXData Platformによって使用される論理的コンテナです。ホストは、仮想ディスクファイルやその他 の VM ファイルをデータストアに配置します。データストアは、物理ストレージ デバイスの 仕様を非表示にし、VM ファイルを格納するための統一モデルを提供します。

HX Connect UIまたは HX Data Platform プラグイン UI から、リストの追加や更新、名前とサイ ズの編集、データストアの削除、マウントおよびマウント解除を行うことができます。マウン ト解除された非ペア データストアの名前は変更できません。vCenter 管理者インターフェイス からHXデータストアの名称を変更することはサポートされていませんし、行うべきでもあり ません。

#### Ú

vCenterからHXデータストアの名前を変更しないでください。HXConnectまたはIntersight 重要 および ESXi ホスト データストア (vCenter に表示される)に表示されるデータストア名 は、同一である必要があります。また、大文字と小文字は区別されます。それらが同一 でない場合、データストアの拡張、マウント/アンマウントなどの一部の操作に影響しま す。

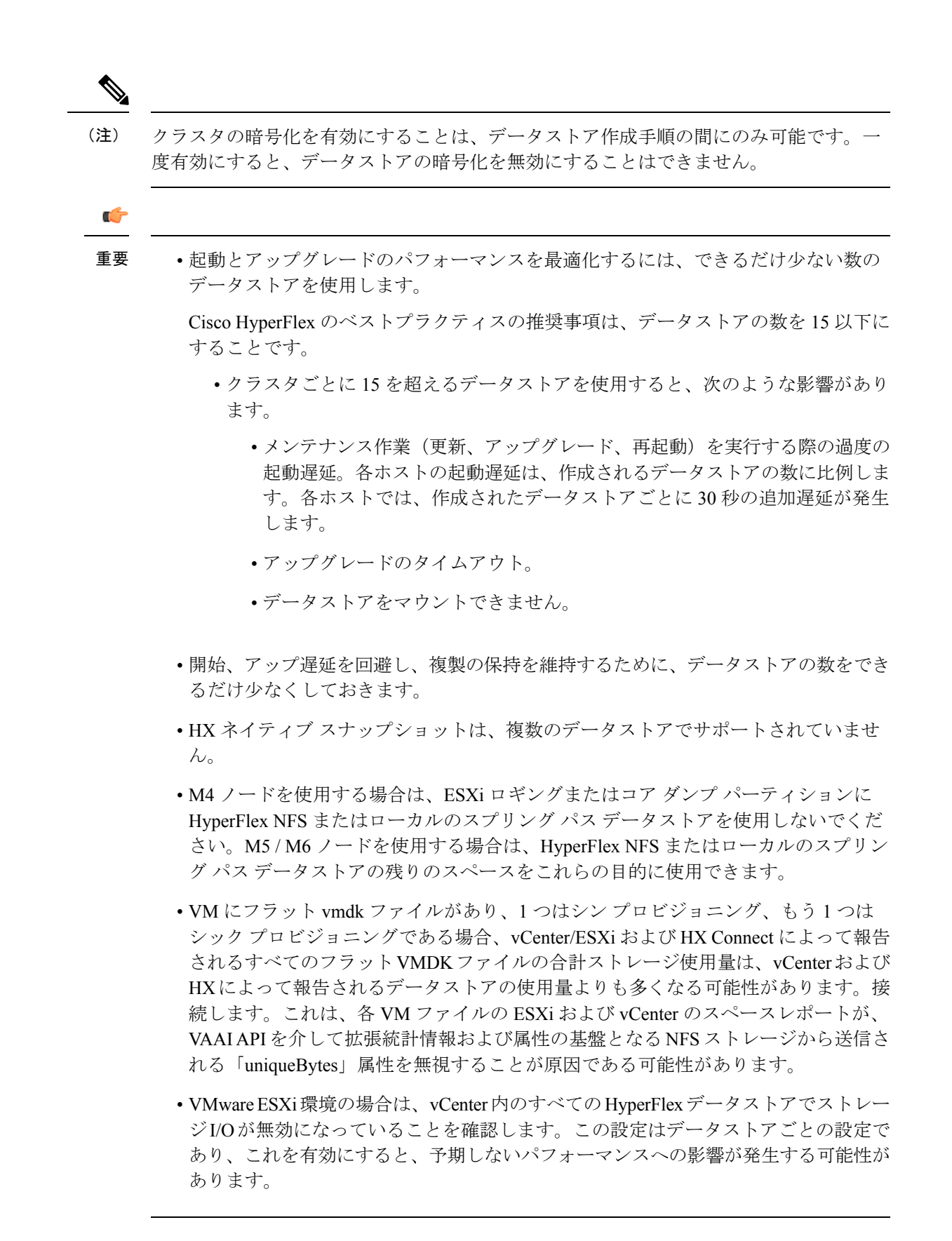

ステップ1 インターフェイスを選択します。

- vSphereWebクライアントナビゲータから、**[vCenter**インベントリリスト**]** > **[CiscoHyperFlexSystems]** > **[Cisco HX Data Platform]** > *[*クラスタ(*cluster*)*]* > **[**管理**]** > **[**データストア**]** の順に選択します。
- HX Connect から **[**データストア**]** を選択します。

ステップ **2** データストアを新規作成するか、既存のデータストアを選択して、オプションを表示します。

- データストアの新規作成
- データストア リストの更新
- データストア名とサイズの編集
- データストアの削除
- ホストでのデータストアのマウント
- ホストからのデータストアのマウント解除

# データストアの追加

データストアは、物理ストレージの具体的な仕様を隠し、統一モデルでVMファイルを保管で きるようにする、ファイルシステムに似た論理コンテナです。また、データストアを使用して ISO イメージと VM テンプレートを保存することもできます。

ステップ **1** インターフェイスを選択します。

- vSphereWebクライアントナビゲータから、**[vCenter**インベントリリスト**]** > **[CiscoHyperFlexSystems]** > **[Cisco HX Data Platform]** > *[*クラスタ(*cluster*)*]* > **[**管理**]** > **[**データストア**]** の順に選択します。
- HX Connect から **[**データストア**]** を選択します。
- ステップ2 [データストアの作成 (Create Datastore) 1を選択します。
- ステップ **3** データストアの名前を入力します。vSphere Web クライアントではデータストア名に 42 文字の制限があり ます。各データストアに固有の名前を割り当ててください。
- ステップ **4** データストアのサイズを指定します。ドロップダウンリストから、**[GB]** または **[TB]** を選択します。
- ステップ **5** データ ブロック サイズを指定します。HX 接続 で、**[8K]** または **[4K]** を選択します。デフォルトは 8K で す。HX データ プラットフォーム プラグインでは、デフォルト値が想定されています。VDI ワークロード の場合、デフォルトは 4k です。
- ステップ **6** データストアを暗号化するには、**[**ソフトウェア暗号化**]** チェック ボックスをクリックします。
	- クラスターでソフトウェア暗号化を有効にする方法の詳細については、HyperFlex[ソフトウェア暗号化を有](b-hxdp-admin-guide-5-0_chapter7.pdf#nameddest=unique_9) [効にする](b-hxdp-admin-guide-5-0_chapter7.pdf#nameddest=unique_9) を参照してください。
- ステップ **7 [OK]**をクリックして変更を確定するか、**[**キャンセル(**Cancel**)**]**をクリックしてすべての変更を取り消し ます。
- ステップ **8** データストアを確認します。必要に応じて、[更新(Refresh)] アイコンをクリックして新しいデータスト アを表示します。

HX データ プラットフォーム プラグインで、**[**管理(**Manage**)**]** > **[**データストア(**Datastores**)**]** > **[**ホスト (**Hosts**)**]** タブをクリックして、新しいデータストアのマウント ステータスを確認します。

vSphere クライアント アプリケーションを使用してデータストアを確認する場合は、*[*ホスト*]* **> [**構成 (**Configuration**)**] > [**データストア(**Datastores**)**]** に移動すると、ドライブ タイプが Unknown としてリス トされます。NFS データベースを「不明」とリストすることは、vSphere の想定される動作です。

### データストアの編集

HXデータプラットフォームデータストアは、編集(鉛筆)オプションを使用して変更できま す。編集オプションは次のとおりです: 1データストア名を変更するか、2にします。データス トアのストレージ割り当てを変更します。つまり、データストアのサイズです。

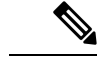

(注) コントローラ VM を使用してデータストアの名前を変更しないでください。

- ステップ **1** インターフェイスを選択します。
	- vSphereWebクライアントナビゲータから、**[vCenter**インベントリリスト**]** > **[CiscoHyperFlexSystems]** > **[Cisco HX Data Platform]** > *[*クラスタ(*cluster*)*]* > **[**管理**]** > **[**データストア**]** の順に選択します。

• HX 接続 から、[データストア(Datastores)] を選択します。

- ステップ **2** データストア を選択します。
- ステップ **3** データストアのマウントを解除します。

データストアのサイズを変更するだけの場合は、データストアのマウントを解除する必要はありません。 このステップをスキップしてください。

- **ステップ4** データストアの [編集 (Edit) ] (鉛筆アイコン) をクリックします。
- ステップ **5** 必要に応じて、データストア名やサイズを変更します。[OK] をクリックします。
- ステップ **6** 以前にマウントを解除した場合、データストアを再マウントします。

# データストアのマウント

データストアをマウントするための準備をします。

- データストアにVM、テンプレート、スナップショット、またはCD/DVDイメージは常駐 していません。これはマウント解除中の最も一般的なエラーです。
- データストアのストレージ I/O 制御は無効です。
- データストアは vSphere HA ハートビートには使用されません。
- データストアは RDM メタデータ ファイルのホスティングには使用されません。RDM は サポートされていません。
- データストアはスクラッチのロケーションとしては使用されません。

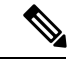

ESXi の永続的なスクラッチ ロケーションの宛先として NFS データストアを選択することはできません。永続的なスク ラッチロケーションにHXデータストアを選択すると、ESXi ホストのリロード後に削除されます。 (注)

> すべての M5/M6 サーバについては、スクラッチとして使用 するために M.2 ブート SSD が自動的に選択されます。これ は、新しいインストールのボックスから設定されます。

> HX240M4 (非 SED)の場合、固定ログ/スクラッチに Intel SSD が使用されます(220M5/M6、および240M5/M6では同じです が、異なるローカル SSD にも適用されます)。

> HX220M4 および HX240M4 (SED) の場合、スクラッチ パー ティションを保存する場所はありません。そのため、唯一の オプションは、ネットワーク上の永続的なロギングにsyslog を使用することです。

データストアをマウントします。

ステップ **1** インターフェイスを選択します。

• vSphereWebクライアントナビゲータから、**[vCenter**インベントリリスト**]** > **[CiscoHyperFlexSystems]** > **[Cisco HX Data Platform]** > *[*クラスタ(*cluster*)*]* > **[**管理**]** > **[**データストア**]** の順に選択します。

• HX 接続 から、[データストア(Datastores)] を選択します。

ステップ **2** データストア を選択します。

ステップ **3 [**マウント(**Mount**)**]** をクリックします。

ステップ **4** データストアのマウントを確認して、**[OK]** をクリックします。

# データストアのマウント解除

データストアのマウント解除の準備をします。

- データストアにVM、テンプレート、スナップショット、またはCD/DVDイメージは常駐 していません。これはマウント解除中の最も一般的なエラーです。
- データストアのストレージ I/O 制御は無効です。
- データストアは vSphere HA ハートビートには使用されません。
- データストアは RDM メタデータ ファイルのホスティングには使用されません。RDM は サポートされていません。
- データストアはスクラッチのロケーションとしては使用されません。

データストアのマウントを解除します。

ステップ **1** インターフェイスを選択します。

• vSphereWebクライアントナビゲータから、**[vCenter**インベントリリスト**]** > **[CiscoHyperFlexSystems]** > **[Cisco HX Data Platform]** > *[*クラスタ(*cluster*)*]* > **[**管理**]** > **[**データストア**]** の順に選択します。

• HX 接続から、「データストア (Datastores) | を選択します。

- ステップ **2** データストア を選択します。
- ステップ **3** [マウント解除(Unmount)] をクリックします。
- ステップ **4** データストアのマウント解除を確認して、[OK] をクリックします。
- ステップ **5** 必要な場合、部分的なマウント解除から復旧します。
	- a) 上記のチェックリストを確認し、いずれかの UI または CLI を使用して再度マウント解除または削除し ます。
	- b) データストアを再マウントするには UI または CLI を使用します。

一部のマウント解除の詳細または回復については、部分的にマウント解除されたデータストアの回復 (7 ページ) を参照してください。

### データストアの削除

データストアを削除するための準備をします。

- すべての VM の電源をオフにします。
- データストアのマウント ポイントで開いているすべてのシェルを閉じます。
- データストア上の HA を無効にします。
- データストアを使用するすべてのアプリケーションを閉じます。

データストアを削除します。

ステップ **1** インターフェイスを選択します。

- vSphereWebクライアントナビゲータから、**[vCenter**インベントリリスト**]** > **[CiscoHyperFlexSystems]** > **[Cisco HX Data Platform]** > *[*クラスタ(*cluster*)*]* > **[**管理**]** > **[**データストア**]** の順に選択します。
- HX 接続 から、[データストア(Datastores)] を選択します。
- ステップ **2** データストア を選択します。
- ステップ **3** [Delete] をクリックします。
- ステップ **4** データストアの削除を確認して、[OK] をクリックします。

# 部分的にマウント解除されたデータストアの回復

データストアをマウント、マウント解除、または削除すると、データストアが部分的にマウン ト解除される場合があります。この状態が発生した場合は、必要に応じて、次の手順を実行し ます。

- ステップ1 試みているタスクに応じて、データストアのマウントの準備、データストアのマウント解除の準備、また はデータストアの削除の準備にある項目を実行します。
- ステップ **2** もう一度、HX 接続または HX データ プラットフォーム プラグイン の UI または CLI を介して、データス トアのマウント、マウント解除、削除を試します。
- ステップ **3** データストアが、必要なマウント状態、マウント解除状態、または削除状態になっていない場合は、次の 手順を実行します。
	- a) VM がデータストアで実行されていないことを確認します。
	- b) ESX ホストから、HX Data Platform のデータストアが VMware サービス storageRM で使用されているか どうかを確認します。

# **ls -ltra /vmfs/volumes/stfs-ds1/ | grep -i iorm**

サンプル応答

-rwxr-xr-x 1 root root 16511 Jan 20 20:05 .iormstats.sf drwxr-xr-x 1 root root 1125 Jan 20 20:06 .iorm.sf

c) storagerm のステータスを確認します。

#### # **/etc/init.d/storageRM status**

サンプル応答

storageRM is running

d) storagerm サービスを停止します。

#### # **/etc/init.d/storageRM stop**

サンプル応答

```
watchdog-storageRM: Terminating watchdog process with PID 34096
storageRM stopped
```
- e) もう一度、データストアのマウント、マウント解除、または削除を試みます。
- f) これは考えられる解決策の 1 つです。これで問題が解決しない場合は、テクニカル アシスタンス セン ター(TAC)にお問い合わせください。

翻訳について

このドキュメントは、米国シスコ発行ドキュメントの参考和訳です。リンク情報につきましては 、日本語版掲載時点で、英語版にアップデートがあり、リンク先のページが移動/変更されている 場合がありますことをご了承ください。あくまでも参考和訳となりますので、正式な内容につい ては米国サイトのドキュメントを参照ください。